# **Help Guide for Applicants**

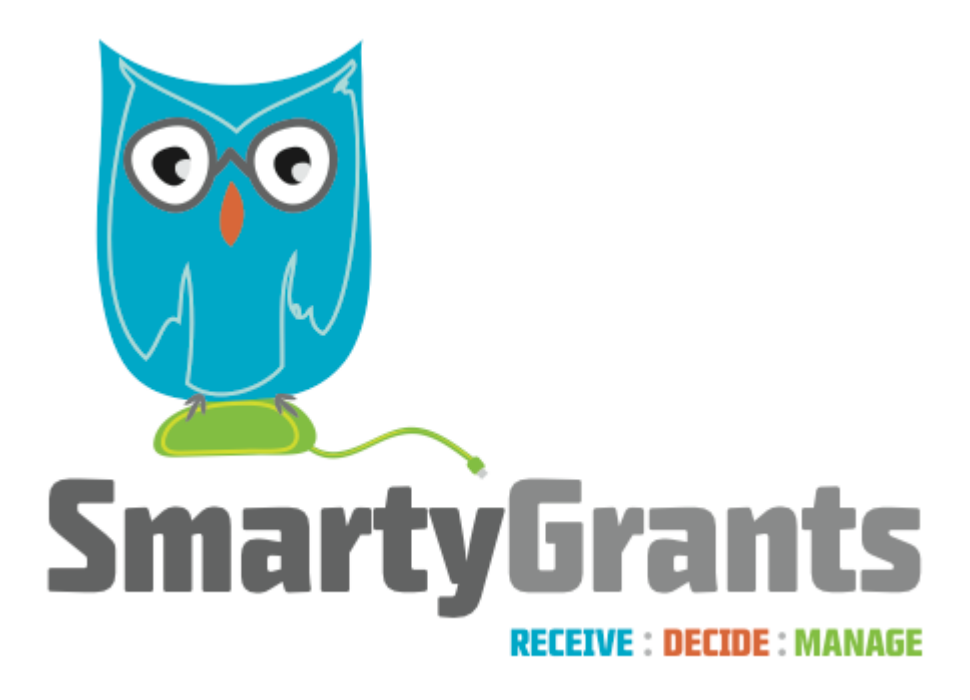

SmartyGrants provides an easy way for grant seekers to complete their application form online. This guide will explain the essential steps you need to take to complete and submit your form.

Some of the features of SmartyGrants are:

- You can save your progress and return to complete your application at a later time or date;
- Your application is stored online, therefore there is nothing for you to save to your own computer, and;
- You can be certain that a grantmaker has received your application when you submit it.

### **Table of contents**

- [Step 1 View and Navigate the application form](#page-1-0)
- [Step 2 Apply and register](#page-2-0)
- [Step 3 Fill out the application form](#page-5-0)
- [Step 4 Review and Submit](#page-8-0)
- [Step 5 Confirmation](#page-10-0)
- [Optional Submitting multiple applications](#page-11-0)
- [Optional Viewing / Saving / Printing applications](#page-13-0)
- 
- [Optional Accessing Additional Forms](#page-15-0)

#### You can download a PDF Version of this Guide [here](http://help.smartygrants.com.au/download/attachments/14713163/Help+Guide+for+Applicants+4.0.pdf?version=1&modificationDate=1354530229457)

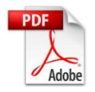

<span id="page-1-0"></span>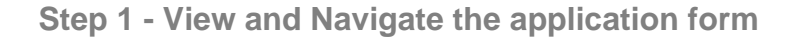

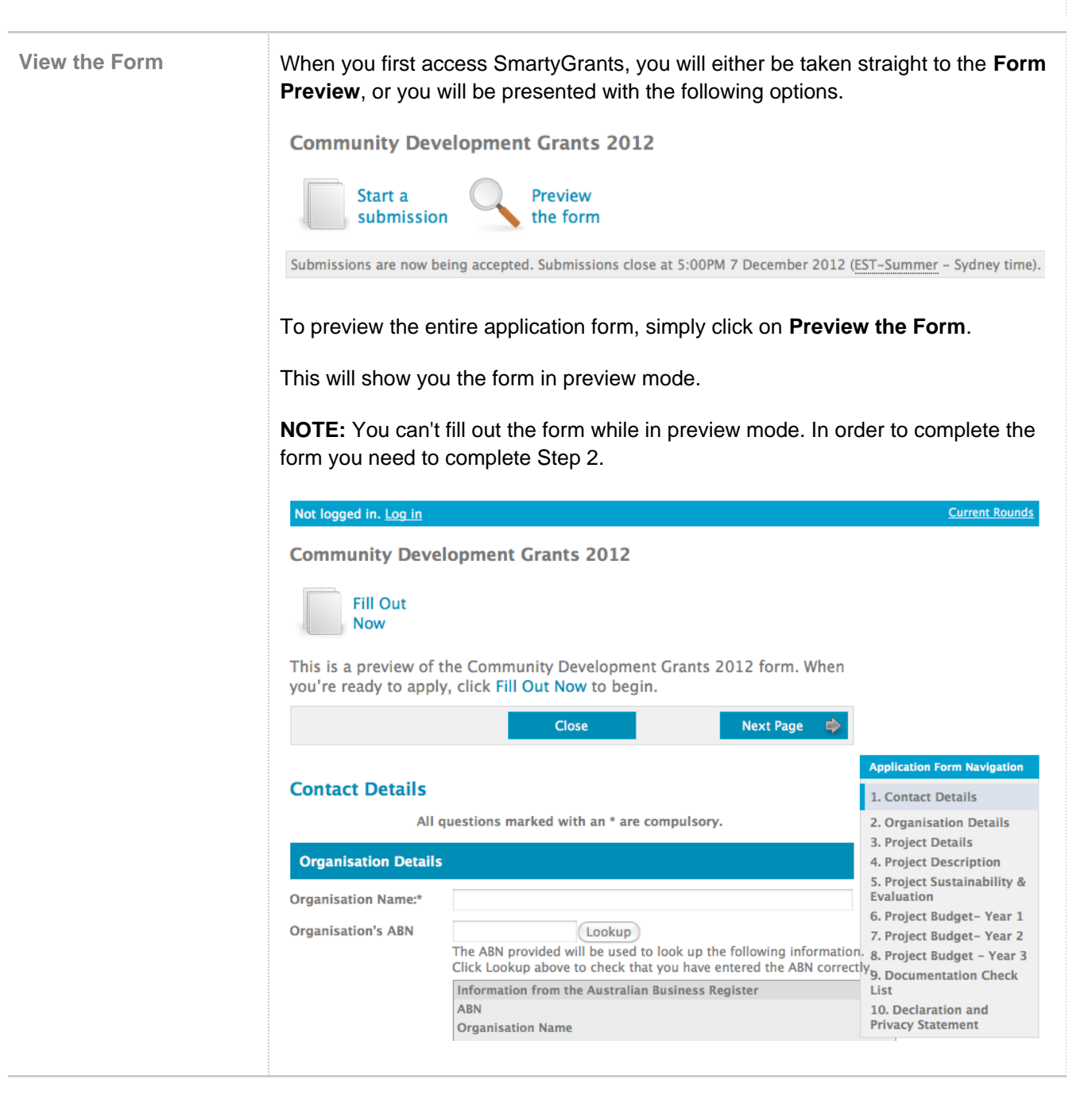

**Navigate** You can navigate through the application form either by clicking on buttons above the form to move between individual pages, or by using the navigation bar on the right to jump to specific pages or sections within a page.

| <b>Previous Page</b>                                                | <b>Close</b> | <b>Next Page</b> |  |
|---------------------------------------------------------------------|--------------|------------------|--|
| <b>Application Form Navigation</b>                                  |              |                  |  |
| 1. Contact Details<br>2. Organisation Details                       |              |                  |  |
| 3. Project Details                                                  |              |                  |  |
| 4. Project Description<br>5. Project Sustainability &<br>Evaluation |              |                  |  |
| 6. Project Budget- Year 1                                           |              |                  |  |
| 7. Project Budget-Year 2                                            |              |                  |  |
| 8. Project Budget - Year 3                                          |              |                  |  |
| 9. Documentation Check<br>List                                      |              |                  |  |
| 10. Declaration and<br><b>Privacy Statement</b>                     |              |                  |  |

<span id="page-2-0"></span>**Step 2 - Apply and register**

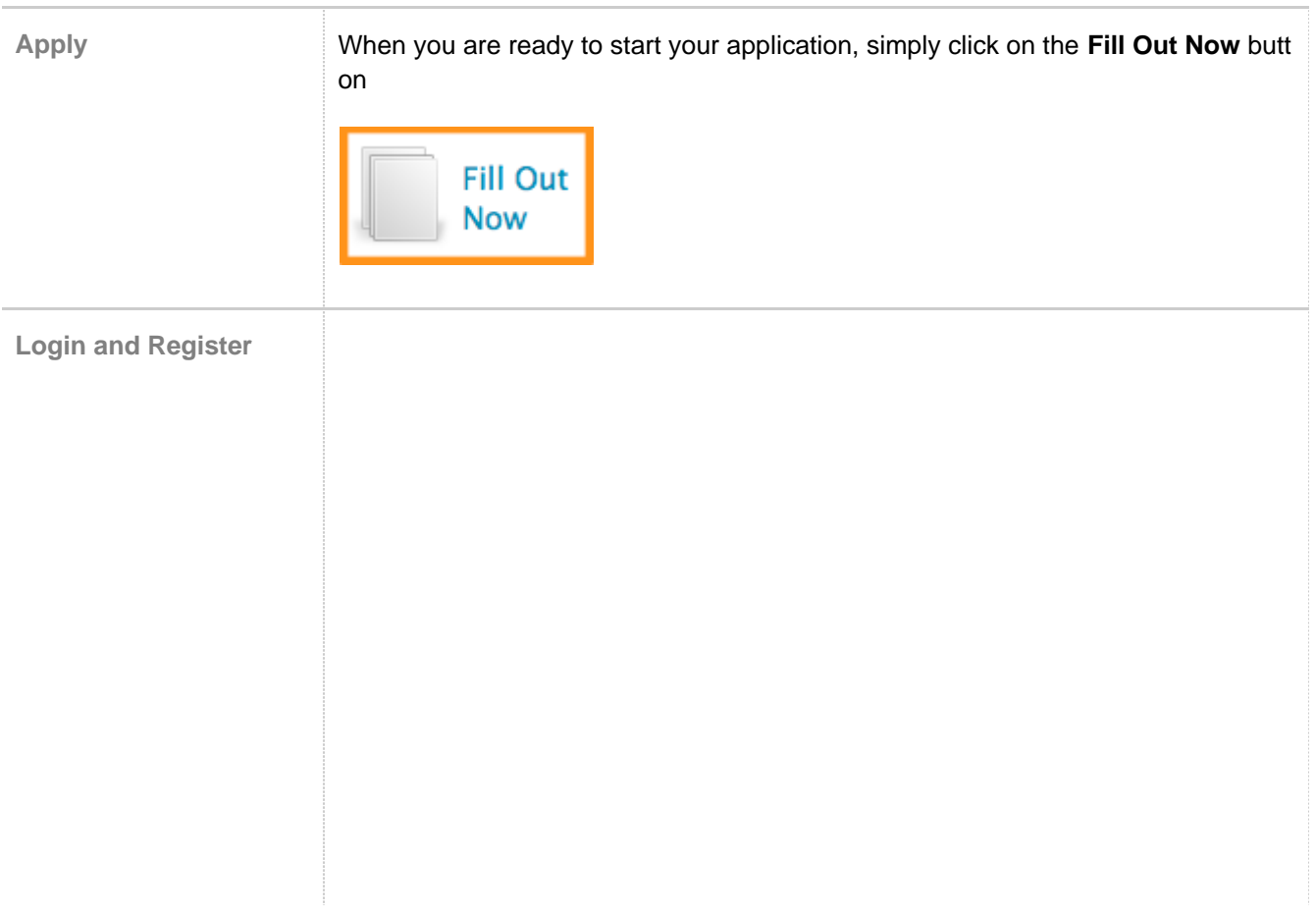

#### Not logged in.

#### **Login or Register**

You must register before you can make an online submission.

Registration gives you secure access to your forms allowing you to work on them over time rather than having to complete them all at once.

It only takes a moment to register and you can get started on your submission straight after registering.

Fields marked with \* must be completed.

#### **Already registered?**

Er

#### New?

register here.

If you haven't registered or started filling in a form.

If you're already registered  $-$  or have started an online<br>form  $-$  log in here.

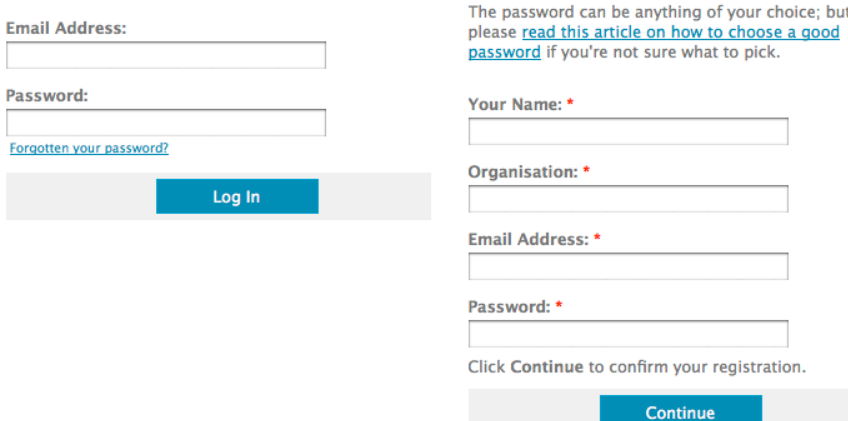

In order to enable you to fill out the form you must first have an account with SmartyGrants. Your account details are used solely for the purpose of enabling you to complete your application form and in case the grantmaker needs to contact you.

Once you have registered an account, you will use the same username and password for any additional applications you may create in the future by any grant maker using SmartyGrants.

#### **Handy Tip!**

A handy tip is to take note of the web link (URL) / pathway you are using for your application. Each grantmaker has a unique link for their site. You might even like to "Bookmark" the link or add the link as a "Favourite" within your internet browser. This can be particularly helpful if you intend creating multiple applications by multiple grantmakers.

**For New Accounts**

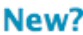

If you haven't registered or started filling in a form, register here.

The password can be anything of your choice; but please read this article on how to choose a good password if you're not sure what to pick.

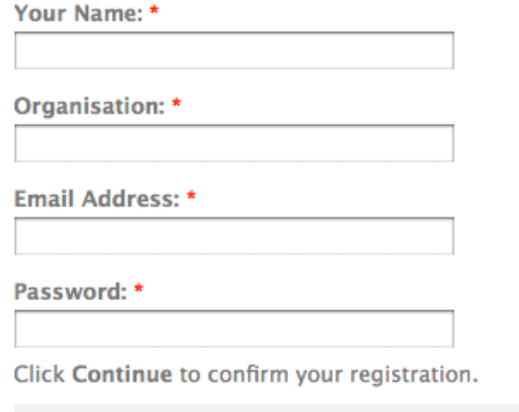

Continue

If you do not have an account you will need to provide your details here.

You will then need to confirm your password and click **Confirm Registration.**

#### **Confirm registration**

To complete your registration, confirm your name and email address then enter your password again. **Olivia Newton** Your Name: \* Organisation: \* **Grease Foundation** Email Address: \* olivia@newton.org **Confirm Email** Address: \* **Email confirmation is blank** ........ Password: Confirm Password: \* Please enter your password again for confirmation Confirm registration

You will then be able to select the grant program you wish to apply for. Click on **St art a New Submission** for the one you want.

Thankyou, your registration is complete.

We have registered you as:

Name: Olivia Newton **Organisation: Grease Foundation** Email: olivia@newton.org

Please use these details to log in when you start a new submission.

**Community Development Grants 2012** 

**Start a New Submission** 

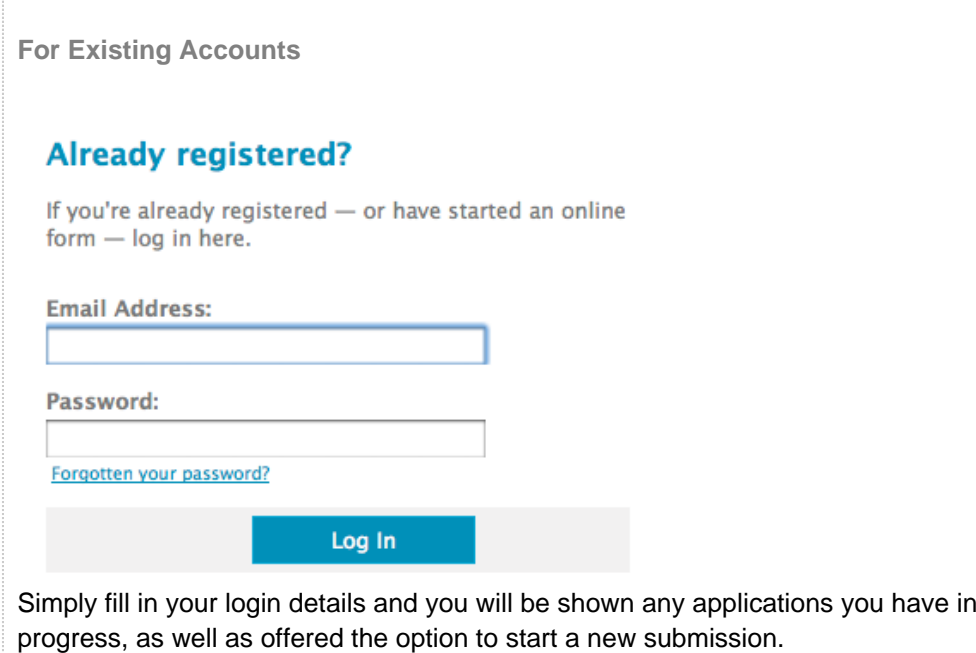

### <span id="page-5-0"></span>**Step 3 - Fill out the application form**

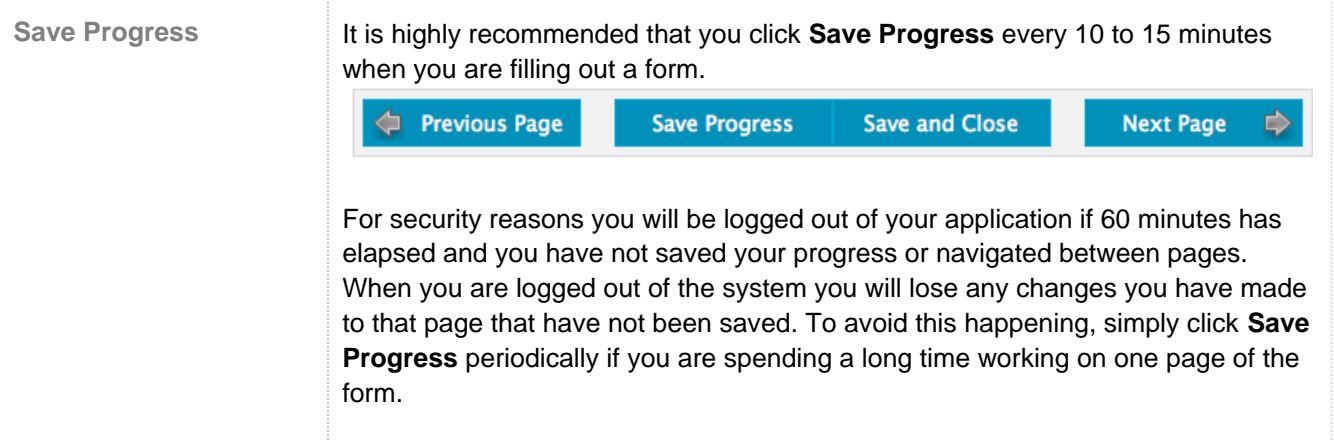

**Elements of the page** The following elements can be found on the application form.

#### **Page Buttons**

Using these buttons allows you to navigate between the different pages of a form. You can also Save your progress, or Save and Close your form, in order to return to it at a later time or date.

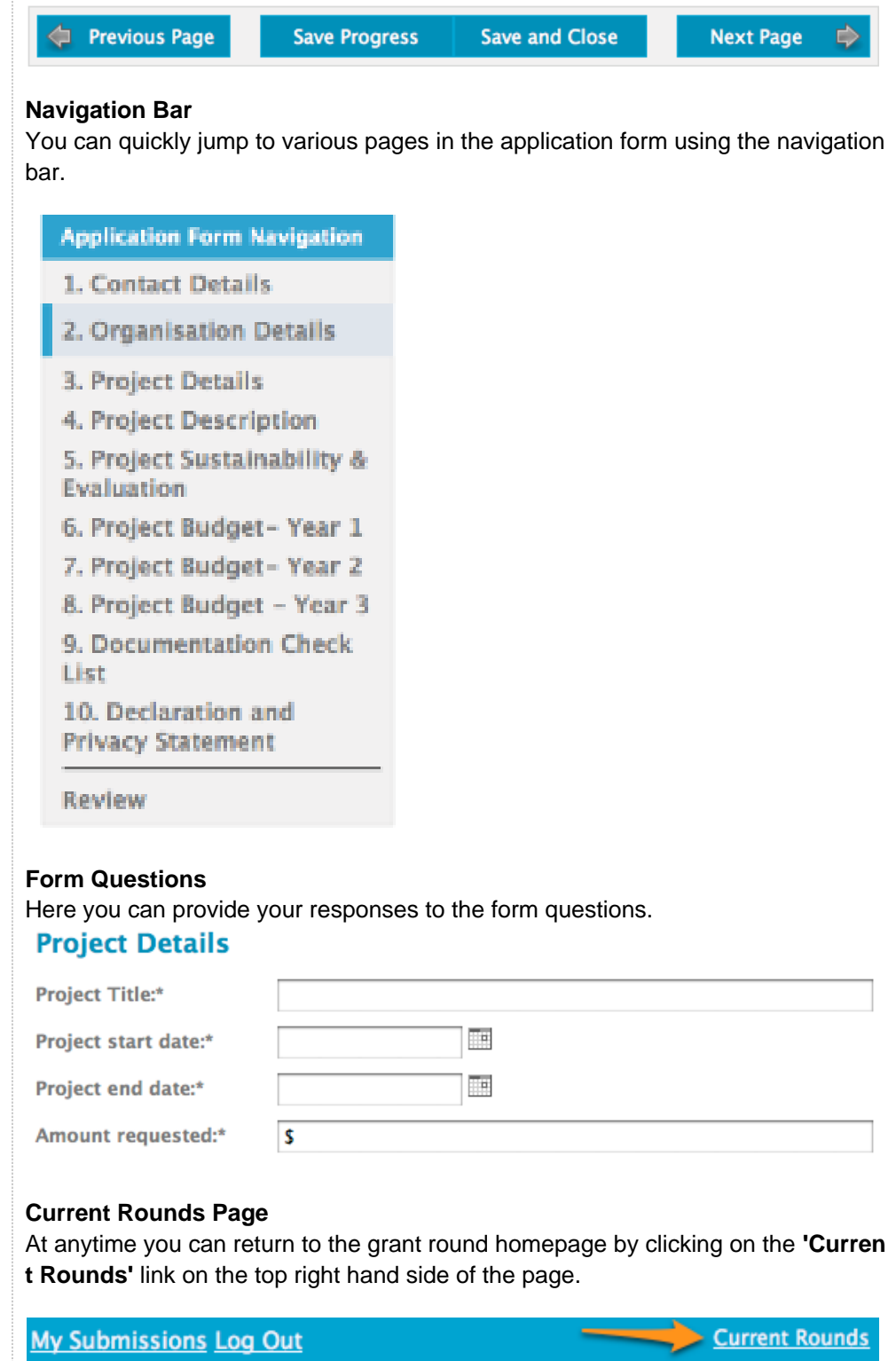

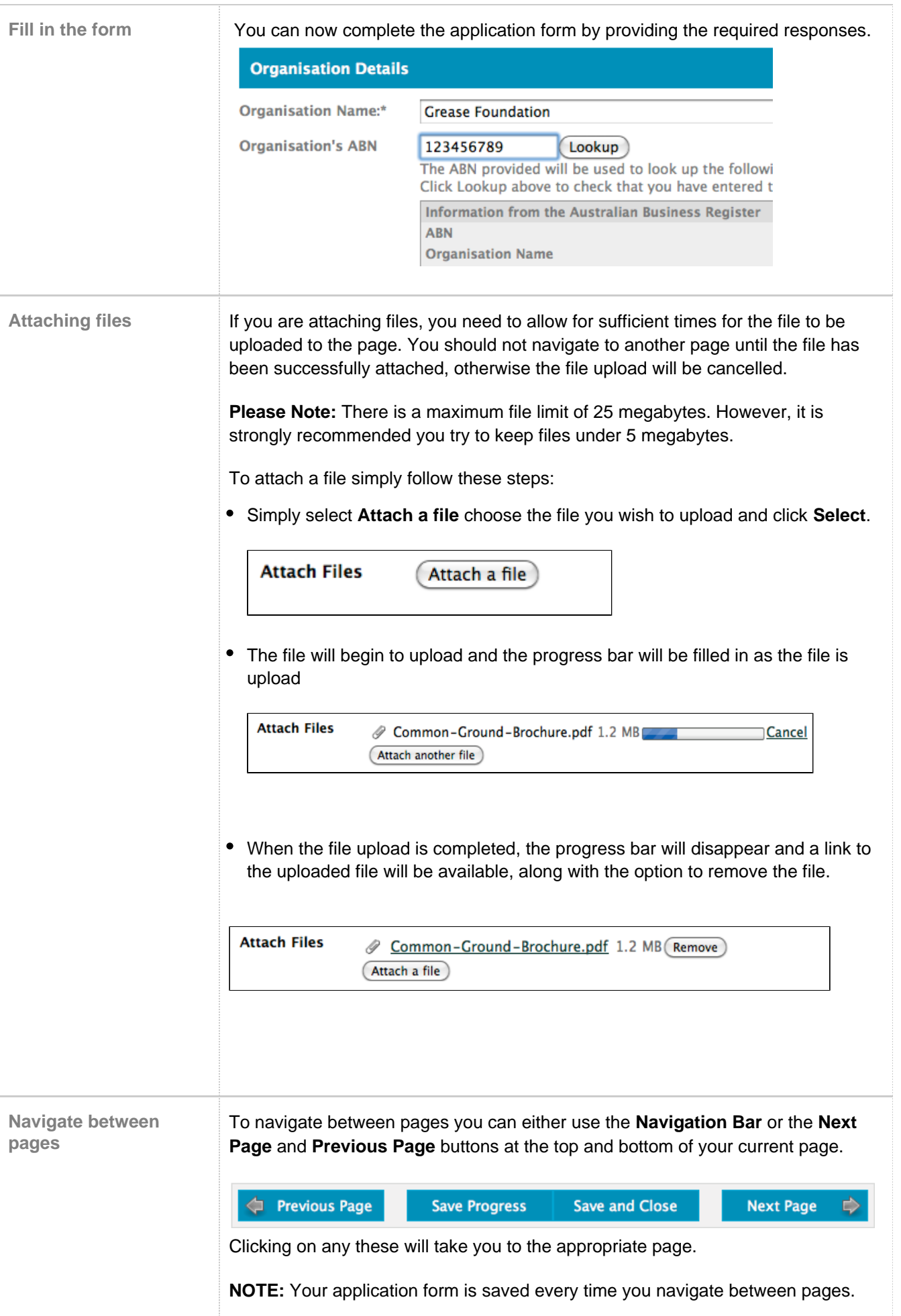

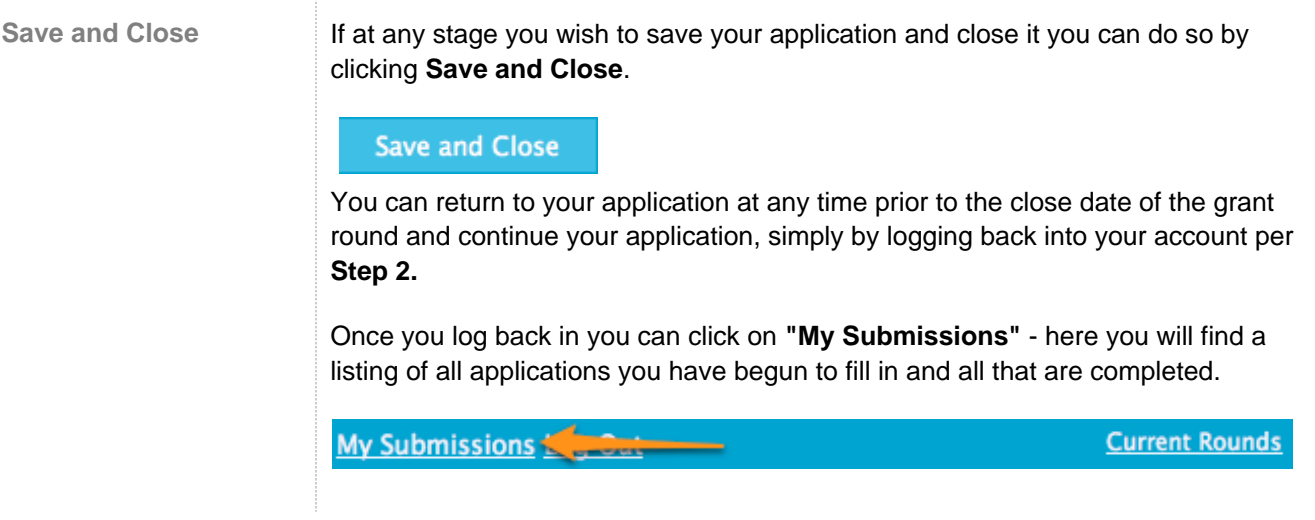

### <span id="page-8-0"></span>**Step 4 - Review and Submit**

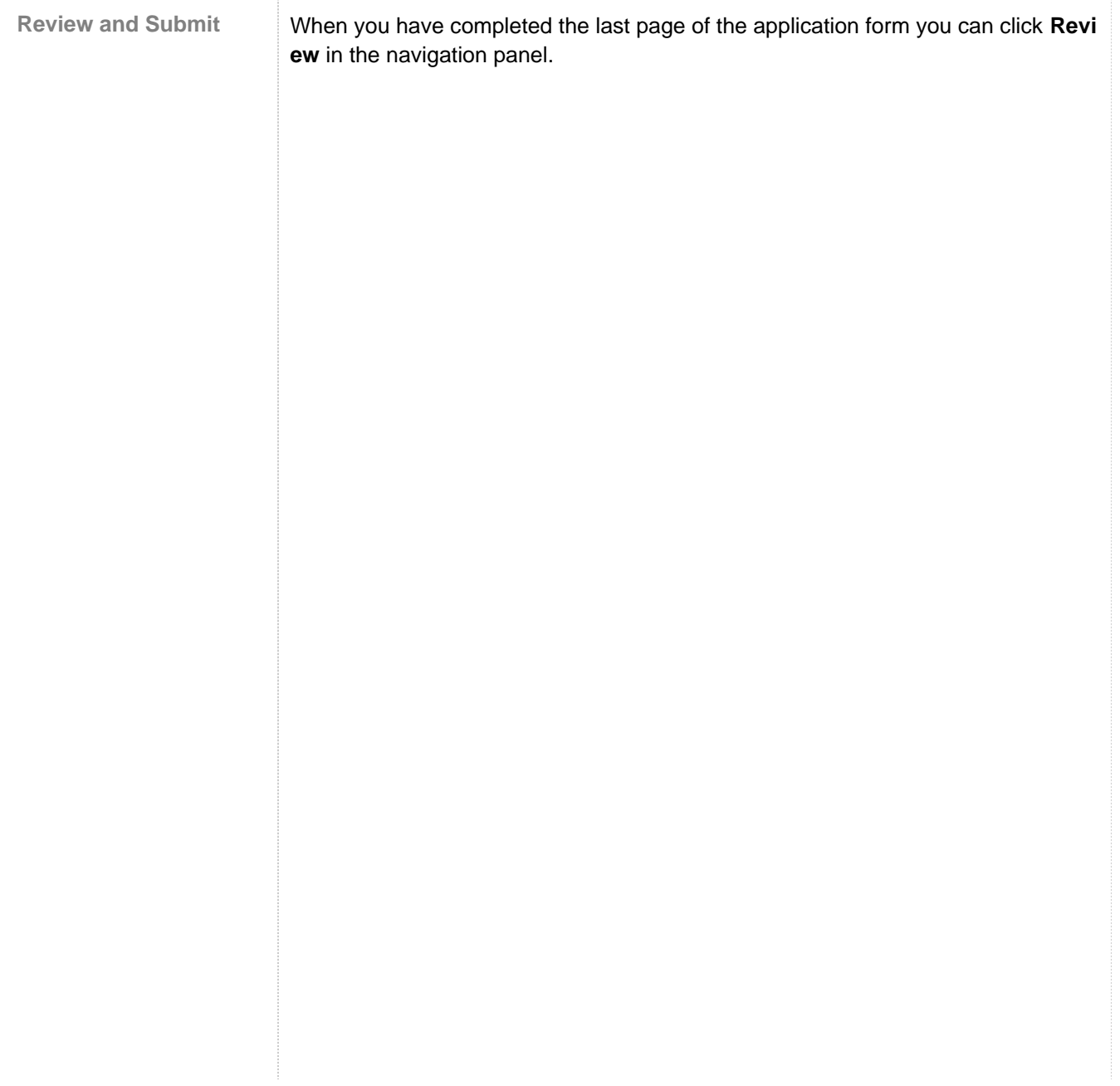

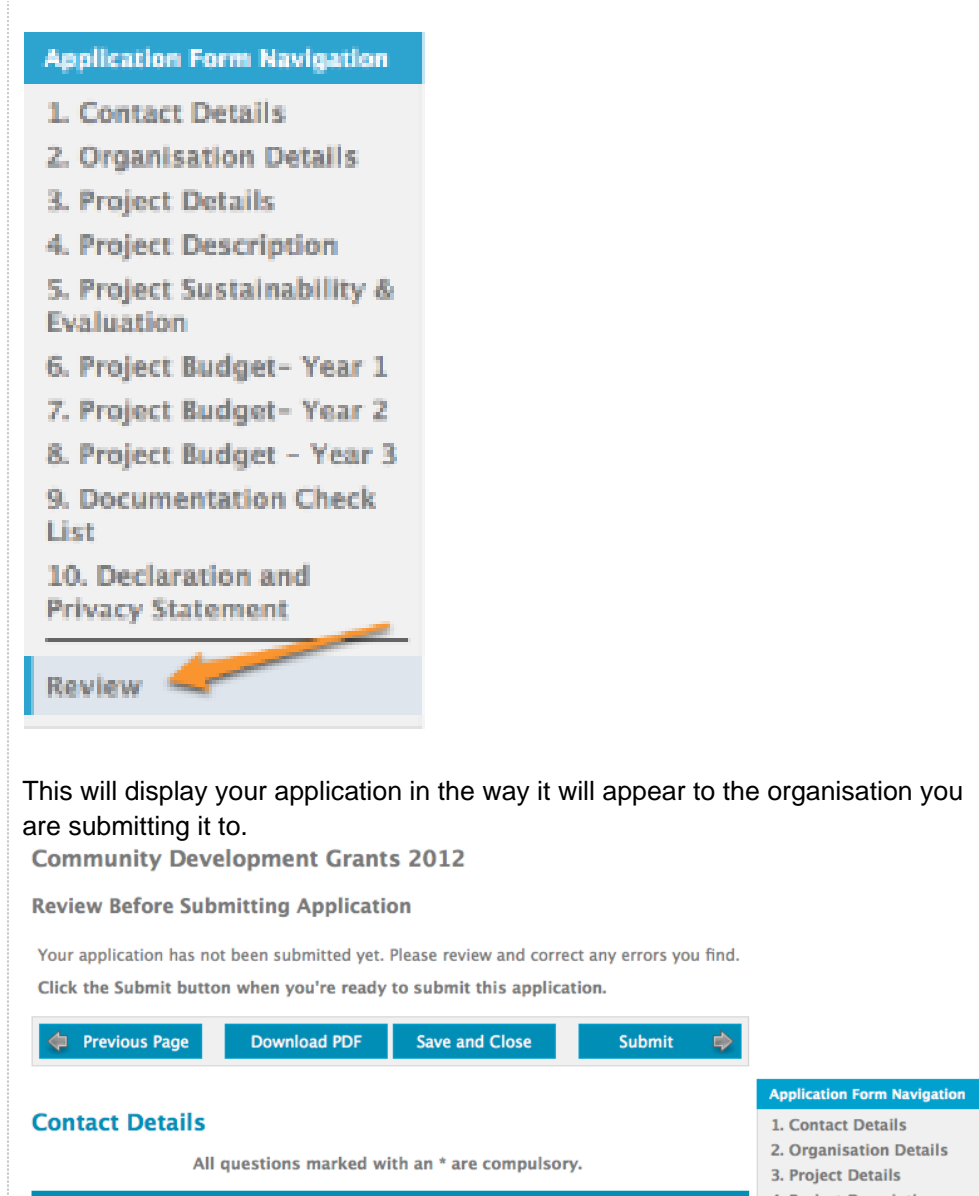

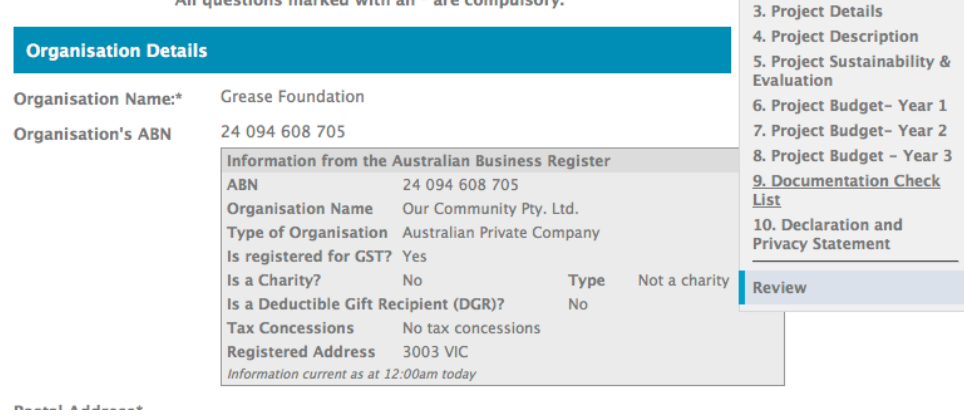

This is also a good time to **Save** or **Print** a copy of your application for your own records. Though you can log back into SmartyGrants at any time and view your completed application after having submitted it. To print a copy of your form before submitting it, click on the **"Download PDF"**.

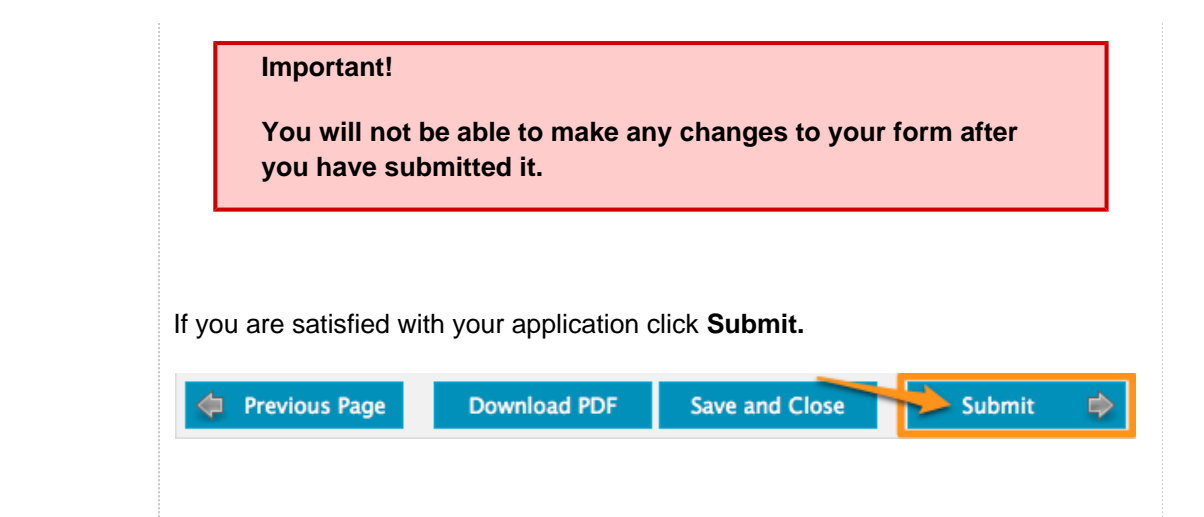

**Problems with your form**

If there are any problems with your application, it will not be submitted and any issues will be highlighted (as illustrated below). You will have the opportunity to correct the problem by clicking **Go to Question**.

<span id="page-10-0"></span>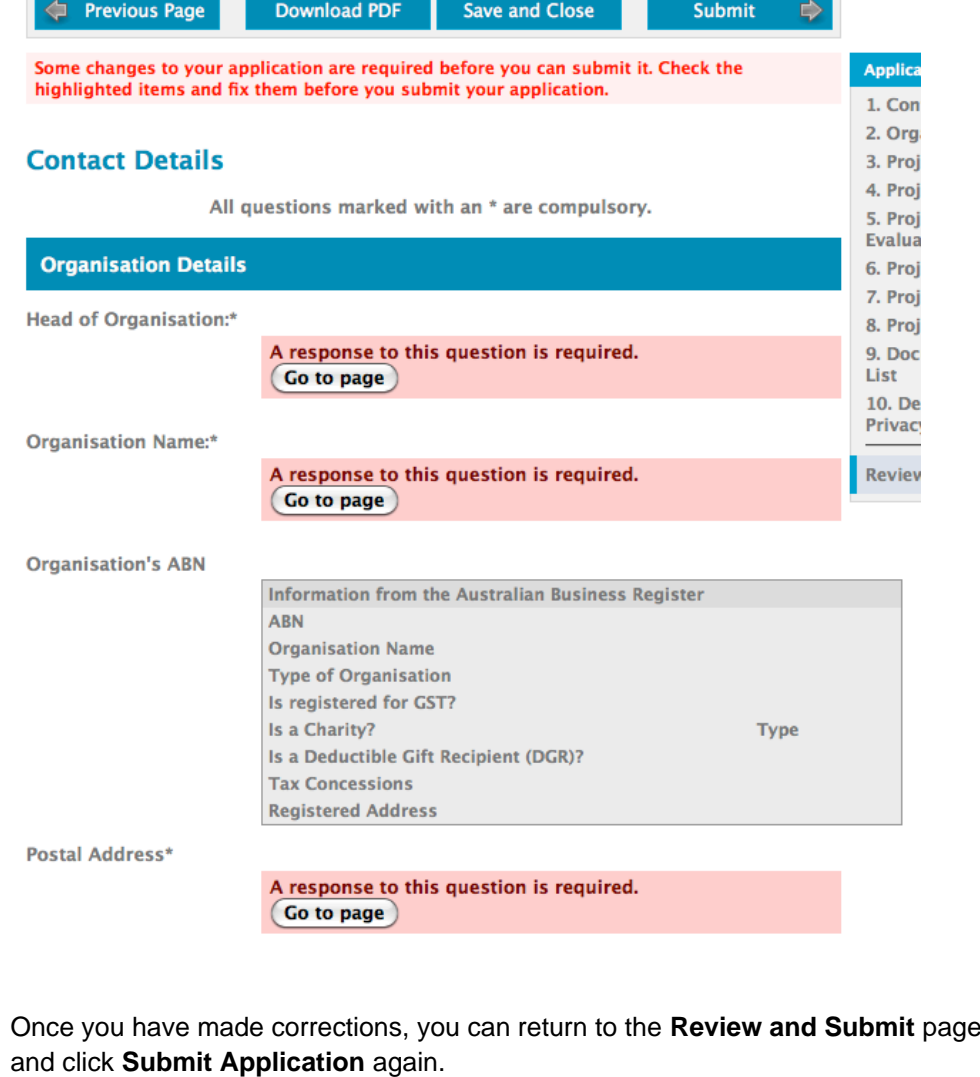

### **Step 5 - Confirmation**

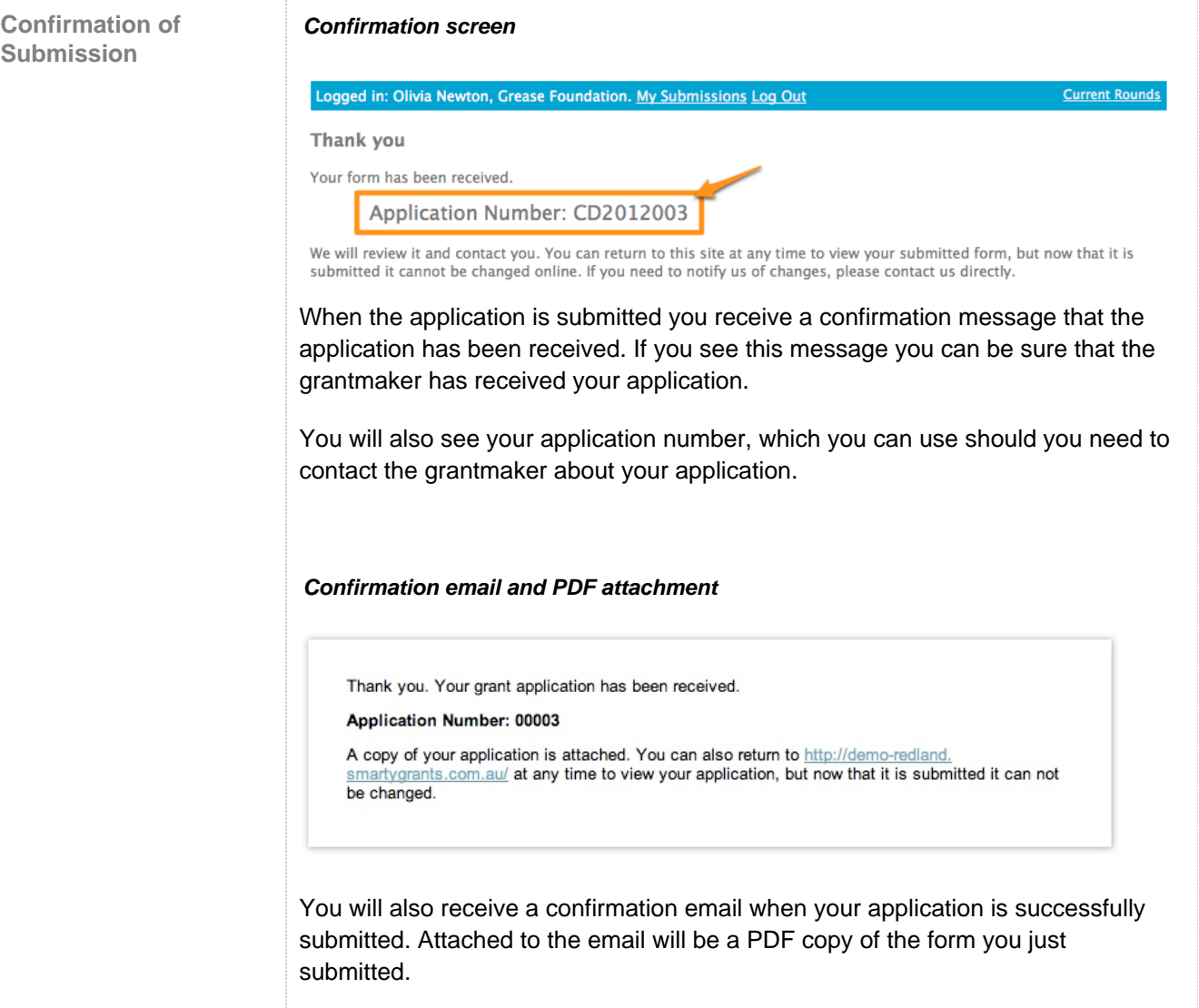

<span id="page-11-0"></span>**Optional - Submitting multiple applications**

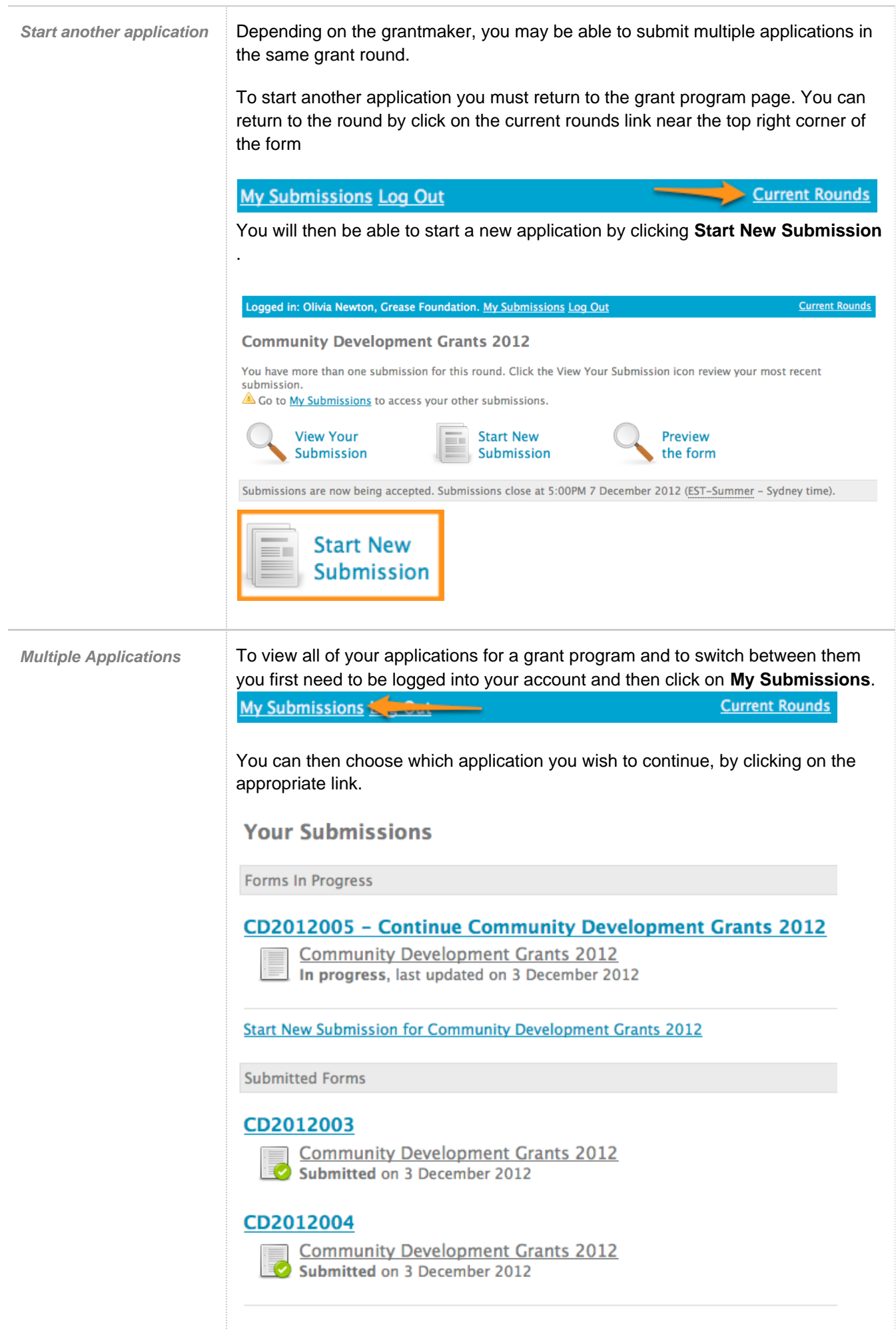

## <span id="page-13-0"></span>**Optional - Viewing / Saving / Printing applications**

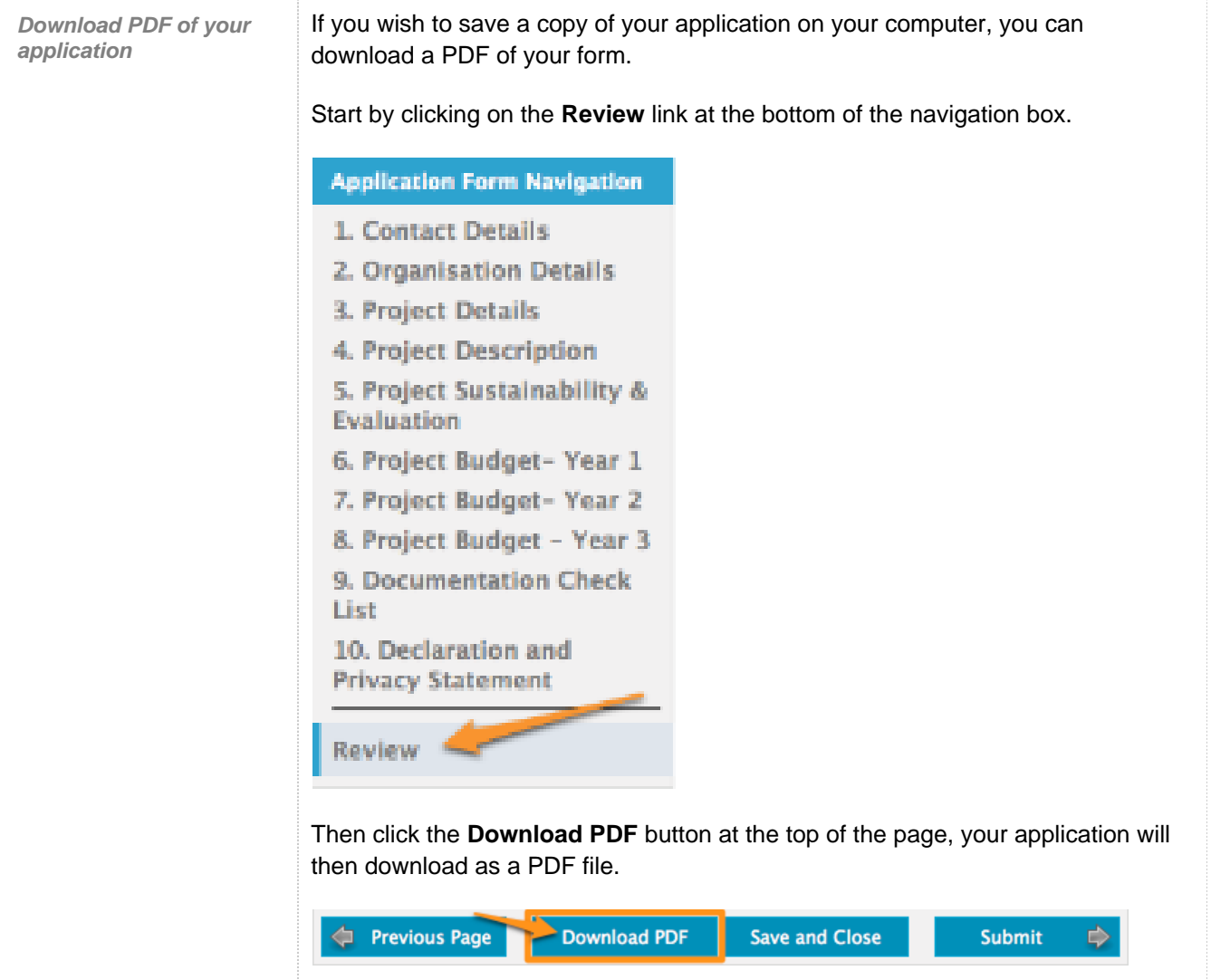

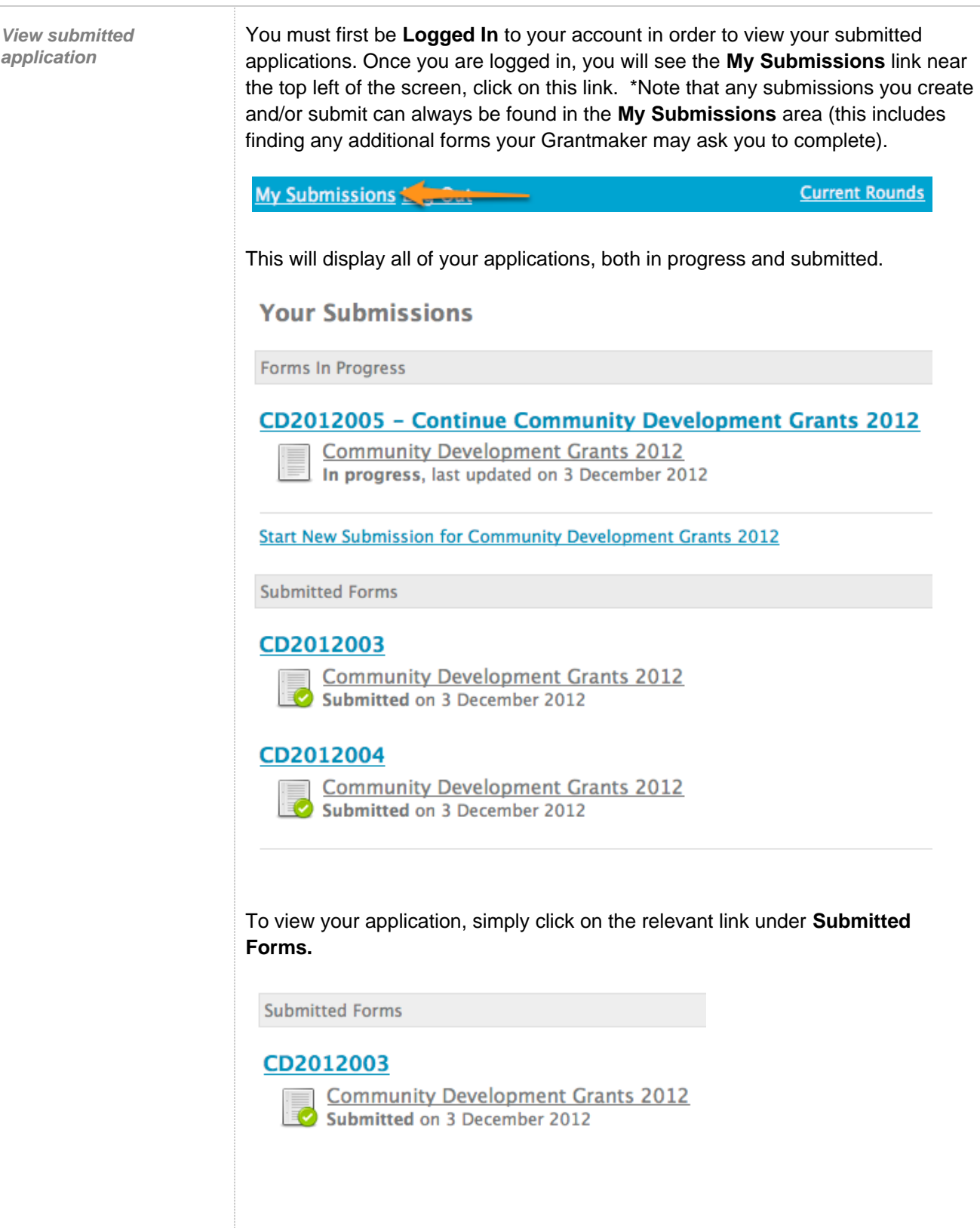

**Print your application** Once you are viewing the relevant application you simply select the **Download PDF** link at the top of the page.

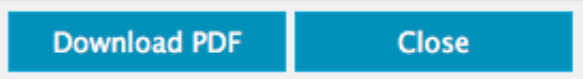

This will open a PDF copy of your application in either Adobe Acrobat or Adobe Reader. From there you can click on **"File"** and "**Print"** options within these applications.

### <span id="page-15-0"></span>**Optional - Accessing Additional Forms**

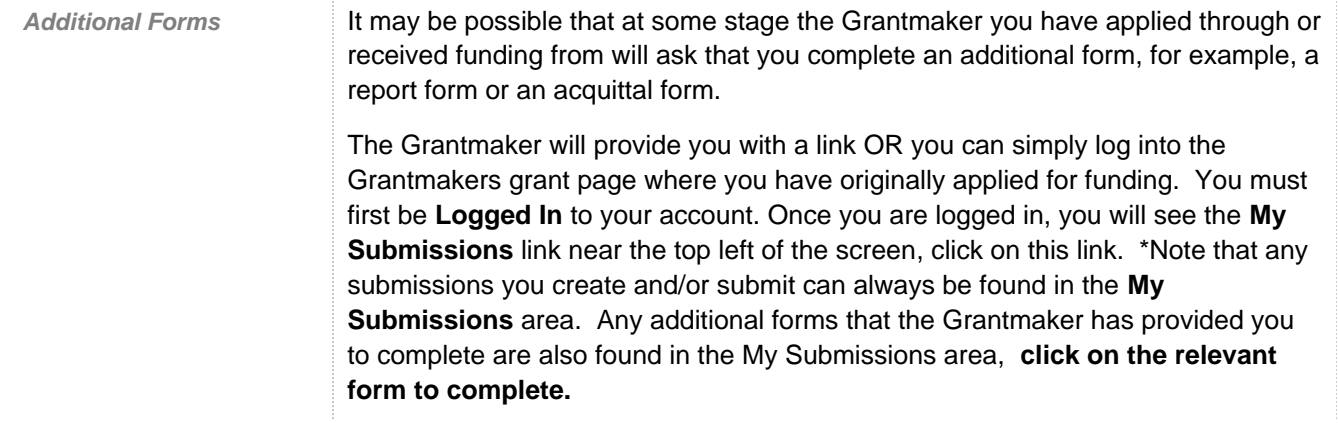